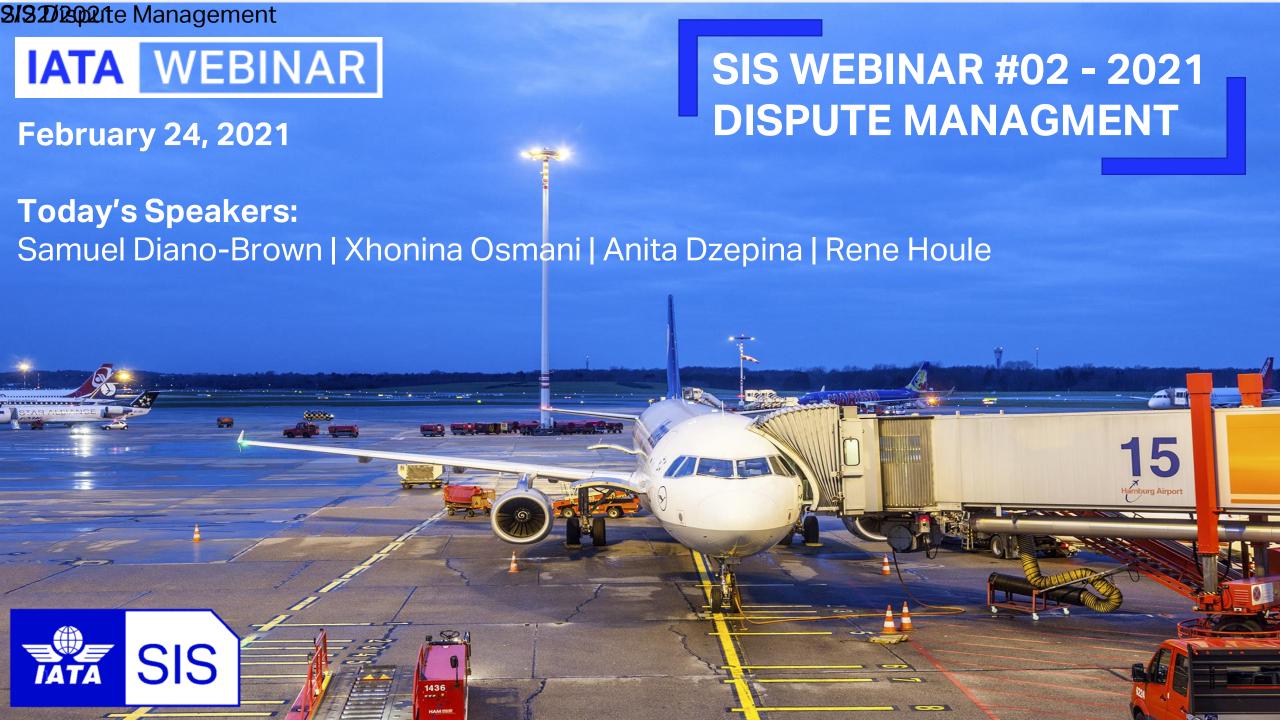

#### IATA Legal Reminders

- ! Participants are reminded that live streaming of this webinar by participants to parties not in attendance is not permitted, except as indicated by and with the express permission and knowledge of IATA.
- ! Unauthorized recording of the meeting is also prohibited.
- ! IATA will record the webinar and share the link afterwards to the members of this group and it will be posted on the SIS Website.

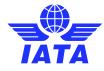

# Welcome! Let's learn more about...

Agenda

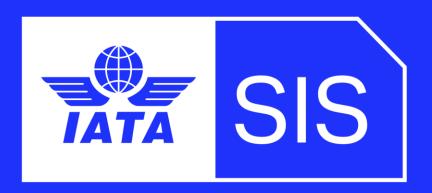

- High Level Dispute process & Process map
- Mandatory Dispute Configurations
  - CSV Listings & Dispute Output Files
  - User Permissions & Contact Configuration
- How to work with disputes
  - How to Search and View Invoices
  - How to Initiate a Dispute
    - via IS-WEB
    - via file (using the CSV Listing)
  - How to reply to a Dispute
    - Via IS-WEB
    - Via File (using the Dispute Output File)
- After dispute
  - Dispute Closure & Settlement
- Dispute Status Report
- Documentation
- Q/A

#### What is a Dispute?

- A dispute is a way to contest or query a Miscellaneous Bilateral Invoice
- It follows its own time limits, and its processes are not determined by billing periods
- Miscellaneous Disputes has no obligation for payment nor a financial impact (No Automated Settlement)
- Eligible for daily delivery
- Any applicable adjustments can be finalized by a credit note

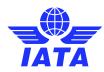

#### High-level Dispute Process

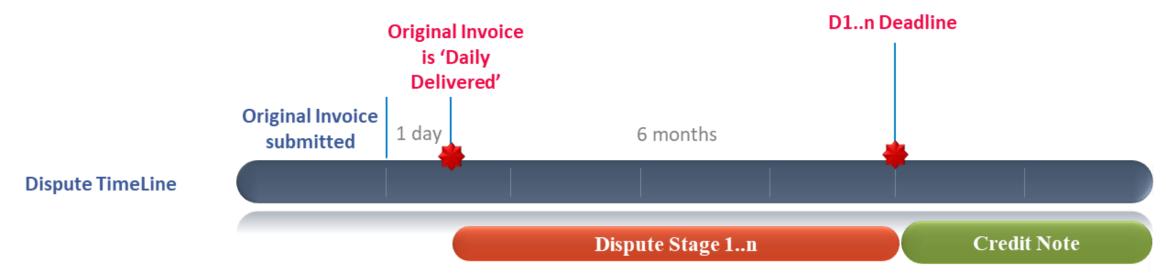

- The Dispute is available for Miscellaneous Invoices only
- Invoices for other billing categories (Passenger, Cargo) must follow the Rejection process
- A Dispute can refer only to a single Original Invoice
- More than one dispute can be raised for a single Invoice
- A dispute cannot be raised for an Original Invoice if a previous "Rejection Invoice" exists against it

#### Process map

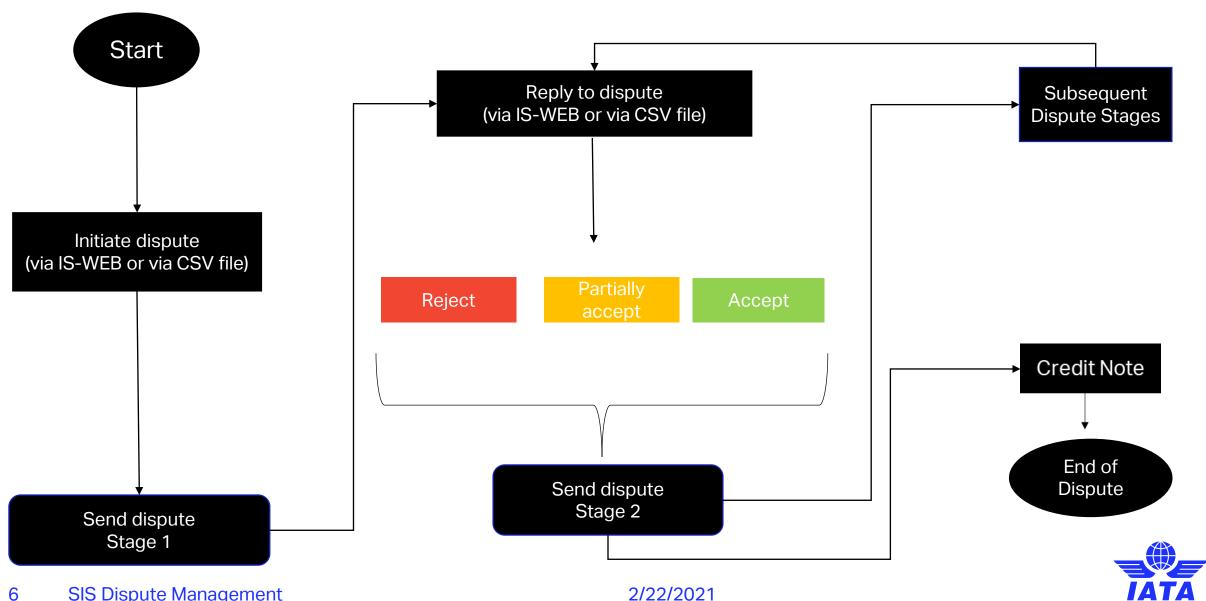

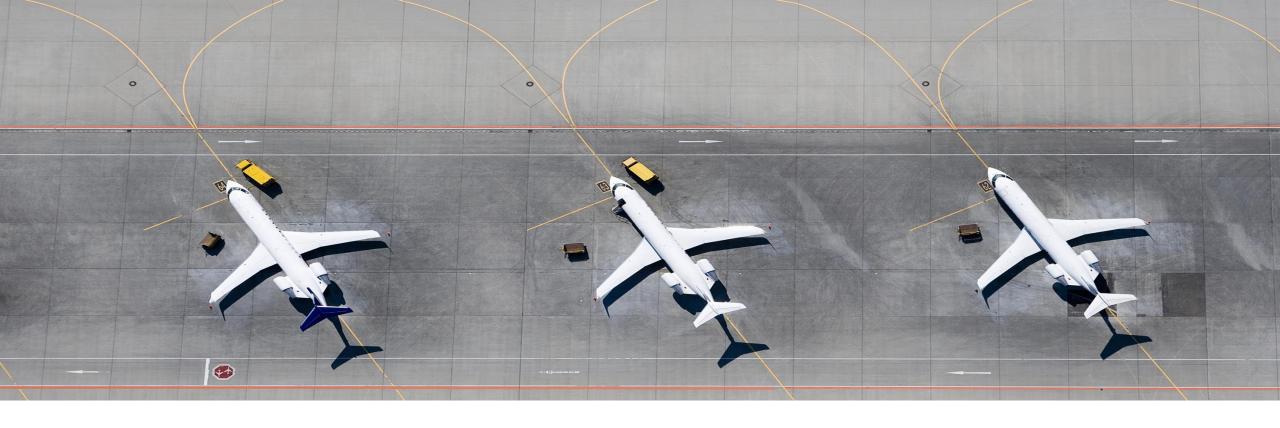

## Mandatory Dispute Configurations

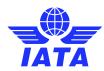

#### Before we start

To fully make use of the benefits of the dispute functionality and to simplify the process, make sure to:

- 1. Do the necessary configurations to your member profile
- 2. Assign the necessary user permissions to your processing teams
- 3. Define the appropriate **contacts** that should be notified of new disputes, expiry time limits, etc.

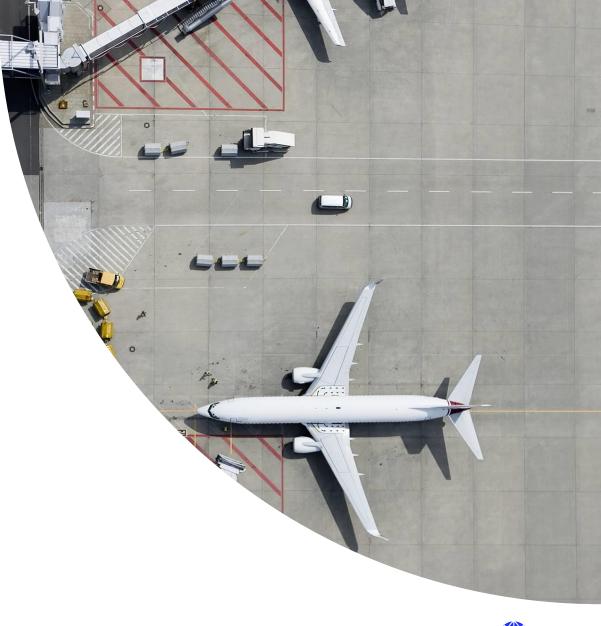

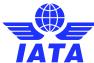

#### **CSV Listings and Dispute Output Files**

The CSV Listings will include all the details of an invoice at the Line Item Detail, and can be used to easily dispute an invoice. Similarly, the Dispute Output Files can be used to respond to a dispute received.

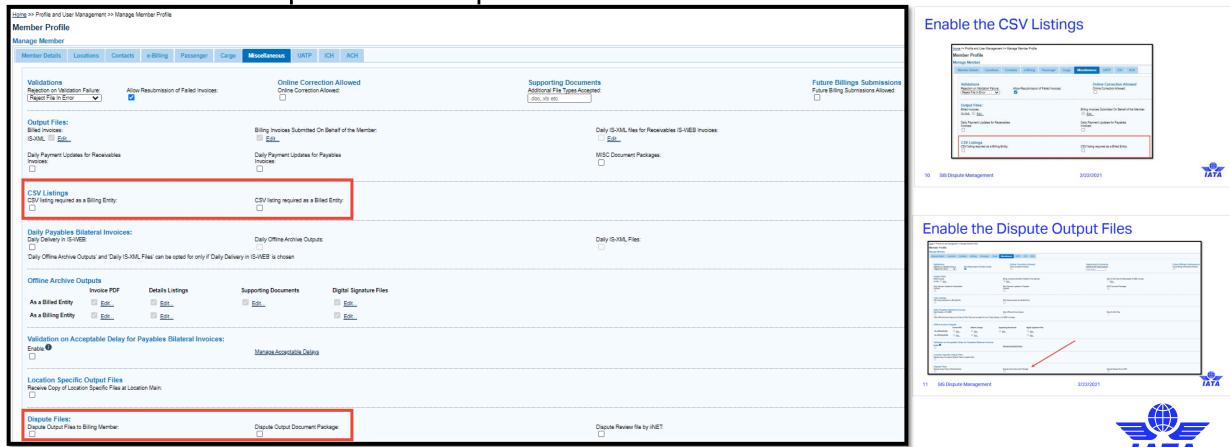

#### **Enable the CSV Listings**

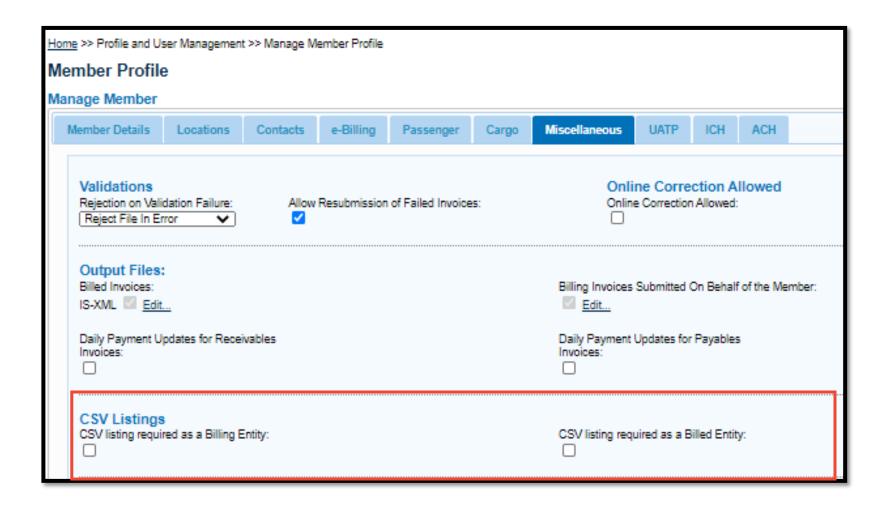

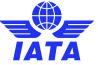

#### **Enable the Dispute Output Files**

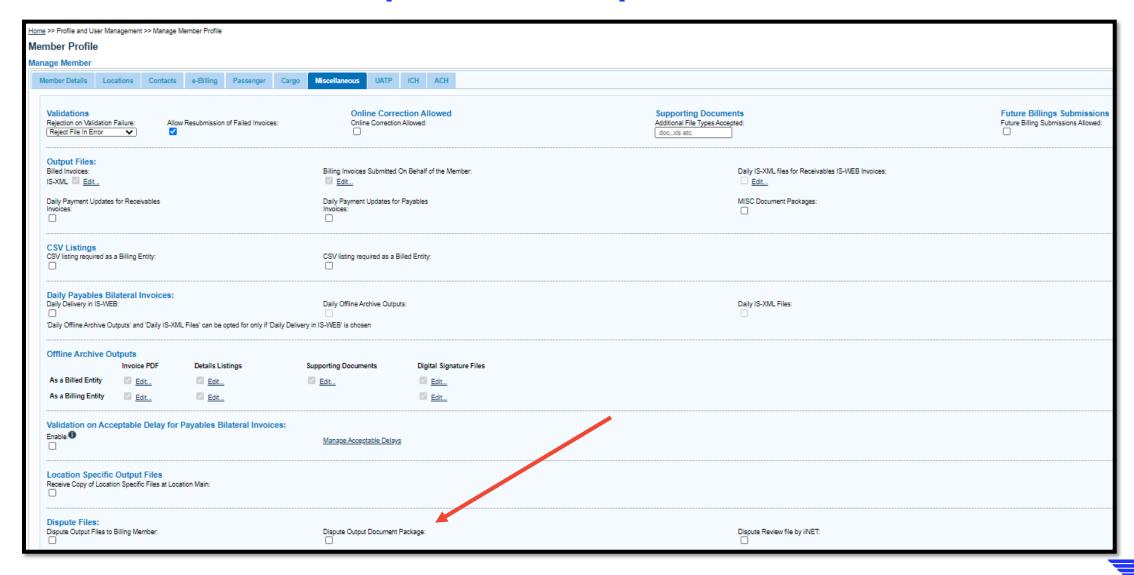

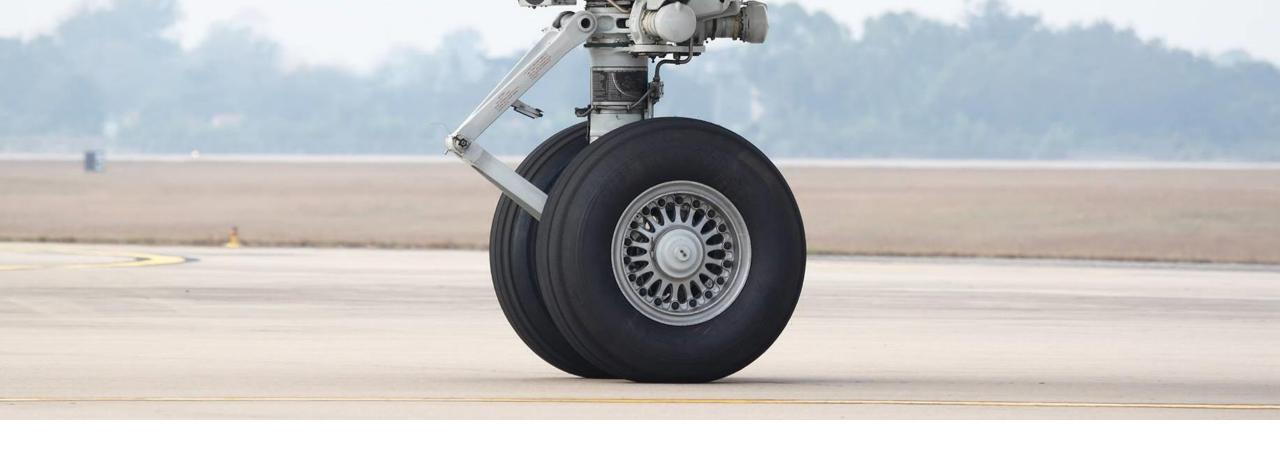

## User Permissions and Contact Assignments

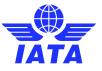

#### User permissions

To grant access to the dispute module, the SIS superuser or any other user with access to the functionality needs to follow the below steps:

- Navigate to Profile and User Management → Manage User
   Permissions → Assign permission to User
- Enter the email address in the **Username** field or use the arrow down to see the list of all active users
- Select Manage Disputes permissions from Permission list For Selected User section.
- Click Save to assign the permission.

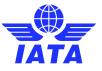

## User permissions

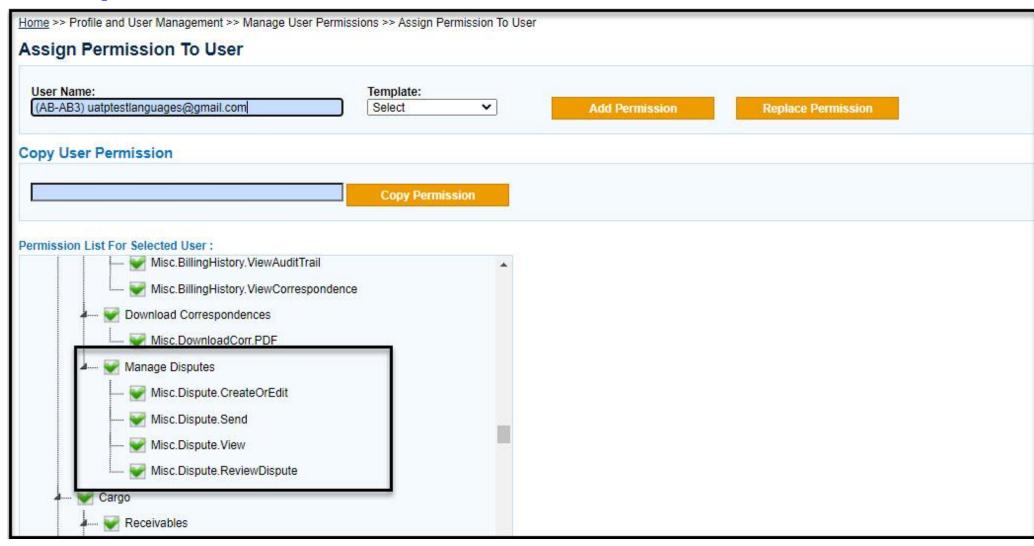

#### Contact assignments

All email alerts and notifications related to disputes (new dispute, dispute expiry, etc.) are sent to the MISC-Dispute Contact defined in the Member Profile. To define a new contact, the superuser needs to:

- Navigate to Profile and User Management→ Manage Member Profile → Contacts Tab.
- Click on the View All Contact Assignments button
- Tick the MISC-Dispute Contact for the contacts from the list
- Click on Save.

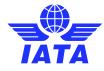

## **Contact Assignments**

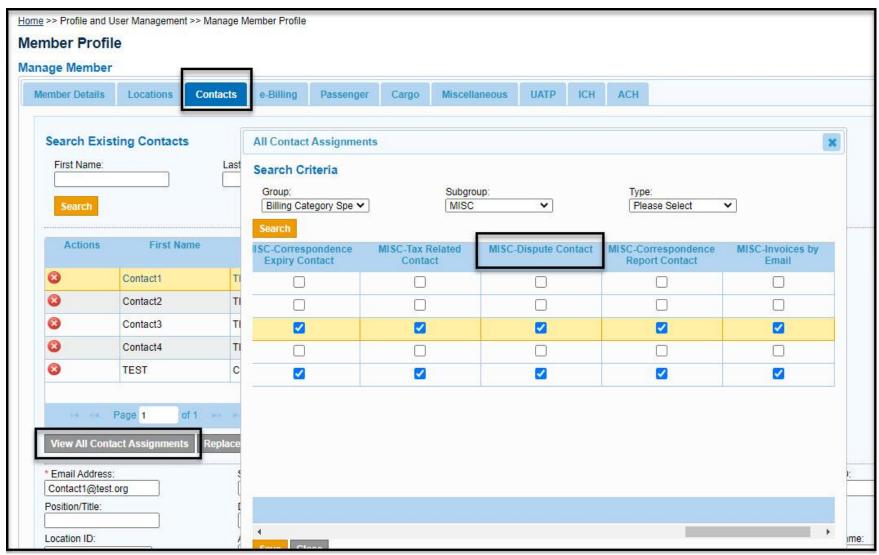

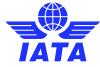

## Dispute Alerts

SIS: Dispute - A new dispute received - 2435 - SIS STG Indox x

#### DoNotReply@iata.org

to me, sisopsuat \*

Dear SIS Member,

A new dispute with a dispute reference number 2435 has been sent by XB-XYZ to XB-ABC

Please login to IS-WEB to view the details of the dispute.

#### Regards,

IATA SIS Operations Team

Access your SIS account or contact us for support at www.iata.org/cs

Dear SIS Member,

The time limit for responding to Received Dispute with Reference Number 1218 is 24-Dec-2020 23:59:59 UTC.

No response has been sent from your organization for this dispute so far.

If a response is not sent from your organization by this time limit, it will result in Expiry of the Dispute.

Regards,

IATA SIS Operations Team

Access your SIS account or contact us for support at www.iata.org/cs

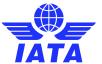

#### **Poll #1**

## What type of Miscellaneous contact must be assigned to contacts to receive the new Dispute notice?

- A) MISC Correspondence Contact
- B) MISC Dispute Contact
- C) MISC MDP delivery contact
- D) MISC Daily IS-WEB Bilateral Delivery Contact

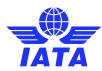

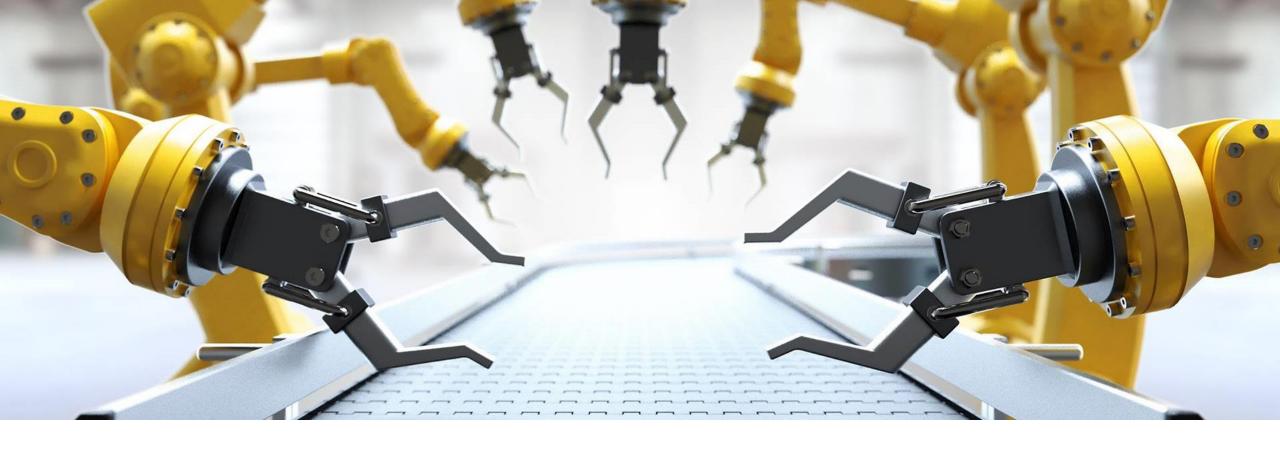

## How to initiate disputes

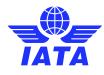

#### Why and when can I raise a Dispute?

- A dispute to a Miscellaneous invoice may be raised by the Billing Member for incorrectly Billed Original Invoices or by the Billed Member when they do not agree with the charges billed.
- The dispute may go on back and forth between members until an agreement is reached or one of the parties fails to respond to a dispute within the applicable time limit (6 months from the date when the dispute is received).
- The dispute process can be initiated via IS-WEB or via File upload.

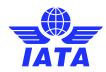

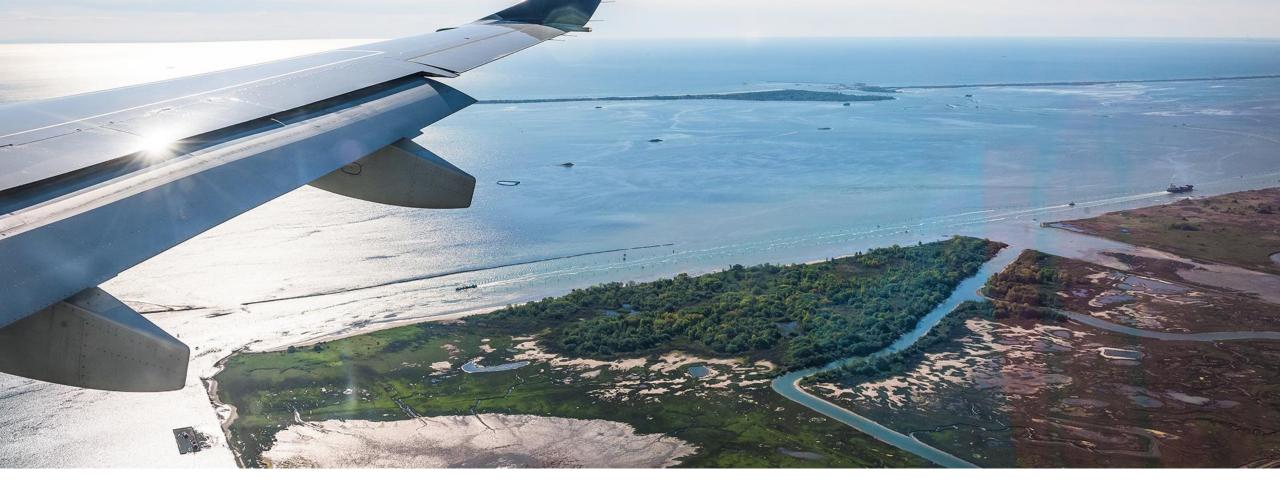

## Initiate dispute via IS WEB

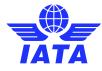

#### How to search and view payable invoices

Members can search and select the Payable Original Invoice subject to dispute from one of following IS-WEB search screens:

- Miscellaneous→ Payables→ View Daily Bilateral Invoices screen
- Miscellaneous→ Payables→ Manage Invoice/Document Package screen
- Miscellaneous→ Billing History and Correspondence screen → Payables as Billing Type
- The time limit to raise a dispute is 6 months. Disputes cannot be raised via SIS after the expiration of the time limit.

## How to initiate a dispute using IS-WEB

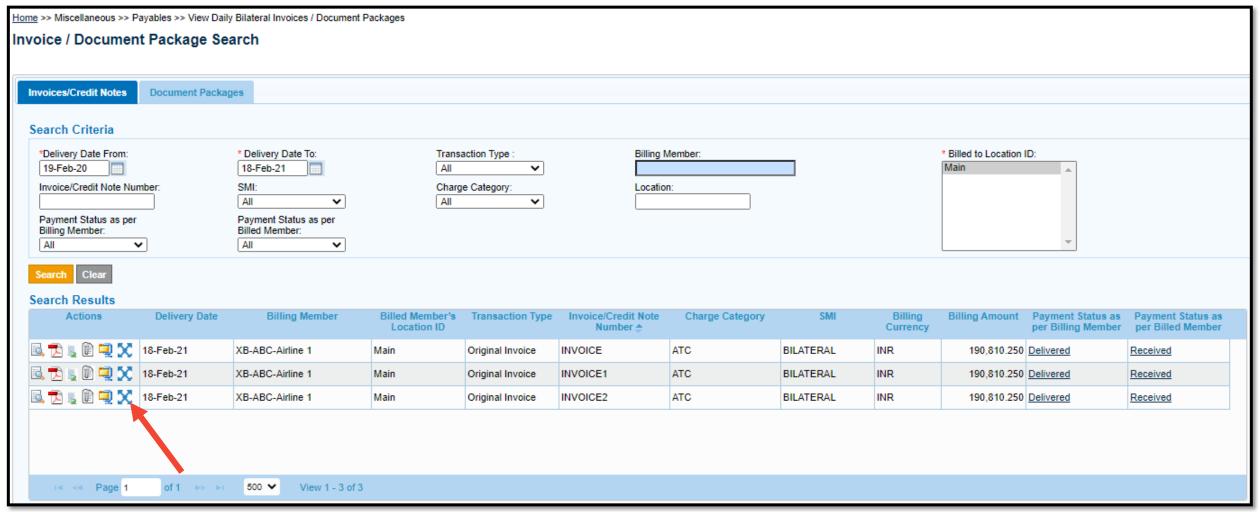

Initiate Dispute action icon on all mentioned screens can be used to initiate a dispute.

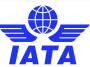

- 1. Edit and Save Dispute Header (you can add additional recipients, if needed)
- Click on 'Search Line Item Detail' to view all the Line Item Details of the invoice
- 3. Select the Line Item Detail to be disputed and click on 'Add to Dispute'
- 4. Each Line Item Detail must be disputed individually, and cannot be edited at the same time

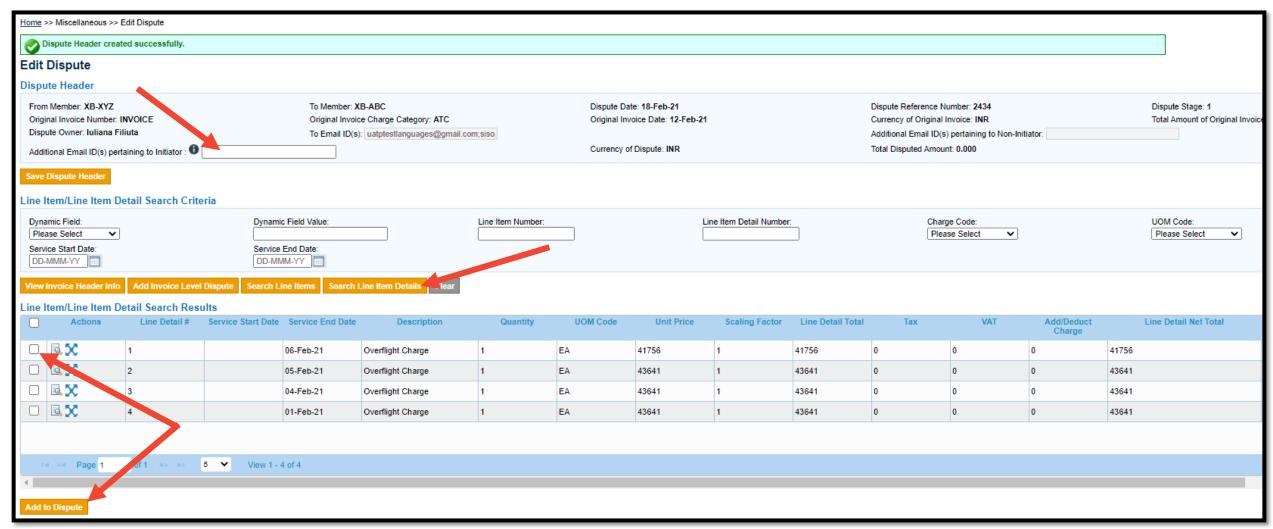

- 5. Select the **Dispute Reason Code** and populate the **Disputed Amount**
- 6. Provide the **Dispute Remarks** (reason for the dispute)
- 7. Click on 'Add to Dispute'
- 8. If multiple Line Item Details were selected, the 'Disputed Amount' cannot be greater than the line with the lowest value; each dispute line must be edited individually

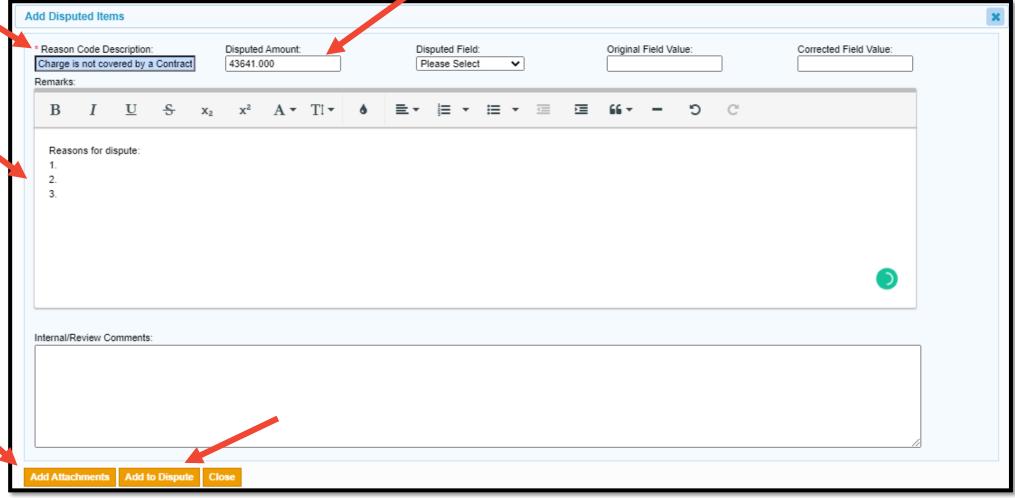

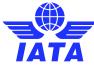

- 9. Each Dispute Line can be edited after it's been added to the dispute
- 10. You can 'Add Attachments' at each Dispute Line or at the Dispute Level
- 11. Once all items have been edited, you can 'Send' the dispute to the other party
- 12. Once the dispute is sent, it cannot be recalled or edited

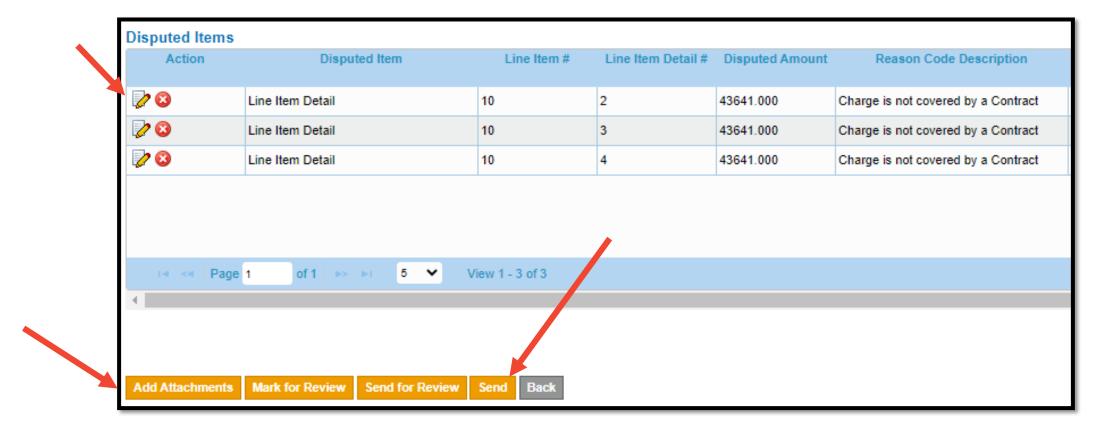

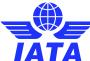

### Dispute Status and Sub Status

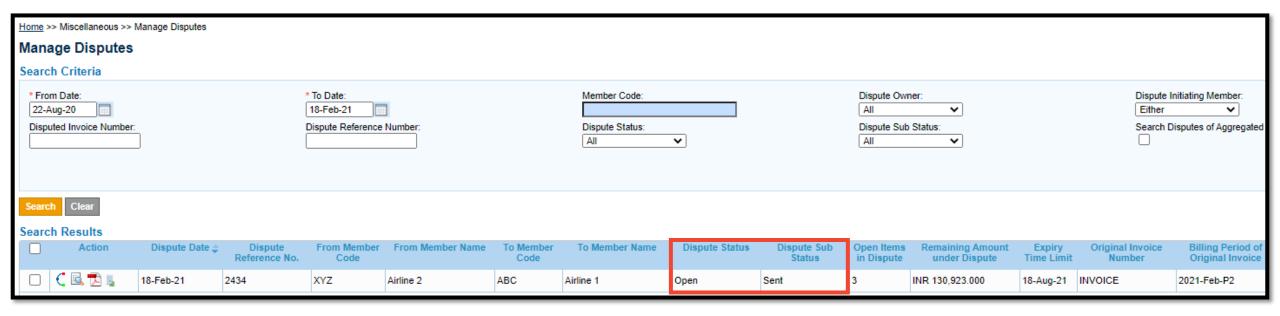

| Dispute<br>Status | Dispute SubStatus | Remarks                                                                                      |
|-------------------|-------------------|----------------------------------------------------------------------------------------------|
| Open              | Saved             | Sub-Status 'Saved' is updated by SIS when a dispute is saved as a draft but is not sent yet. |
| Open              | Sent              | The sub-status 'Sent' is updated by SIS when a dispute is sent to the other Member.          |
| Open              | Received          | This status is shown to the 'To Member' of a new dispute received.                           |

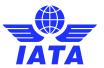

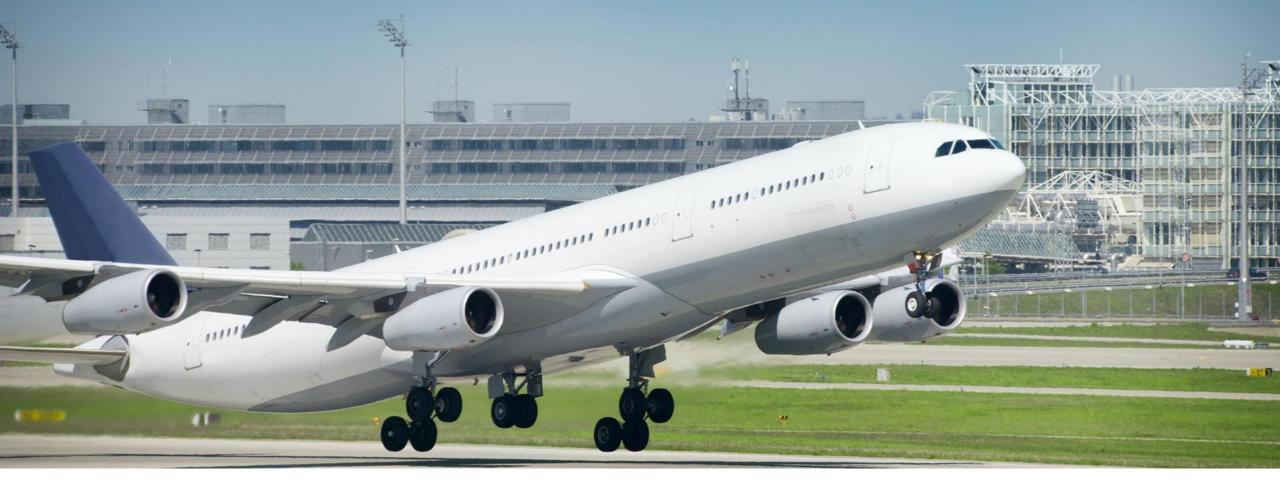

#### How to initiate a dispute via File

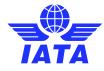

#### Using existing file from SIS

- CSV output files must first be retrieved from SIS, as per Member Profile Configuration
- User must download the CSV listing file as a Billed Entity
- This file will be used and modified to create an input dispute file

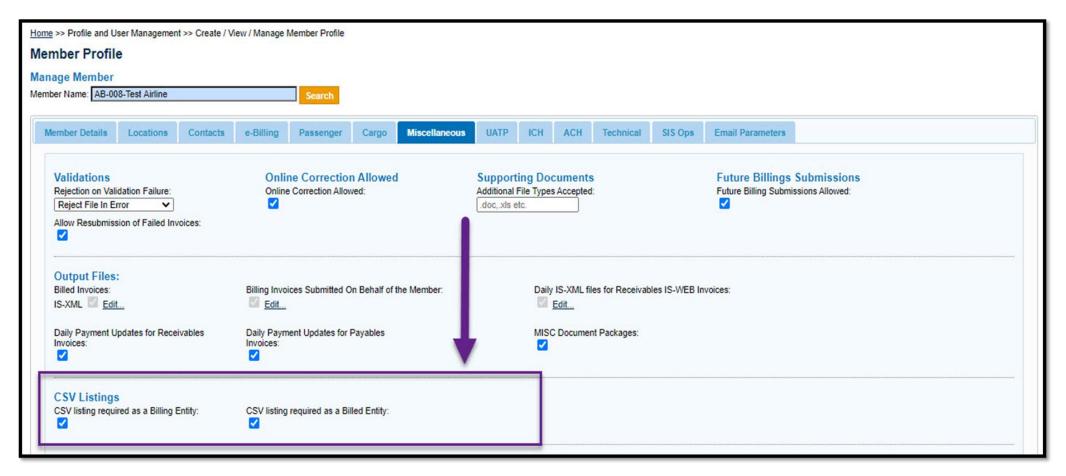

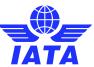

### Download the CSV Listing from Payables

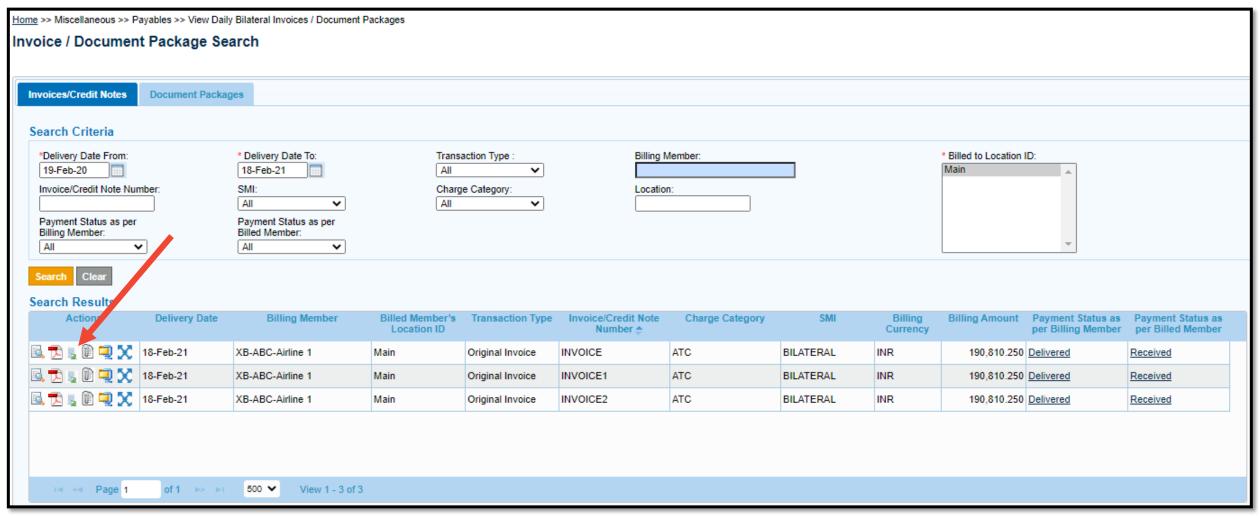

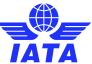

## Download the CSV listing from the OAR

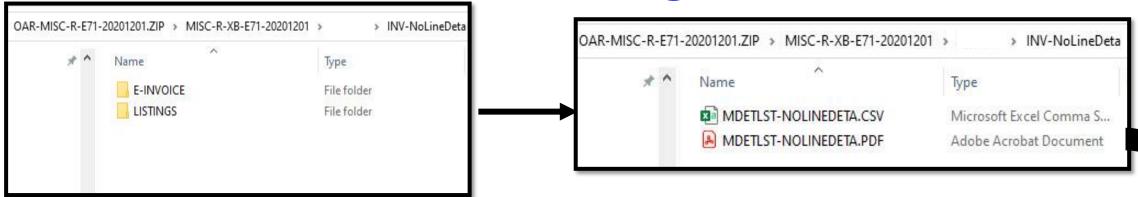

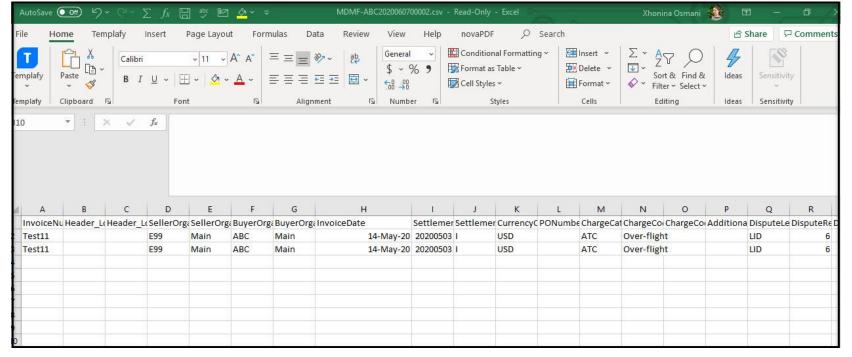

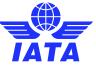

## How to modify the CSV output listing file

Edit the values and complete the CSV file as follows

#### **Dispute Level**

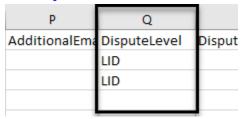

#### **Dispute Reason Code**

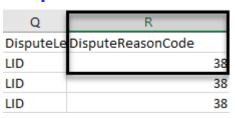

#### **Disputed Amount**

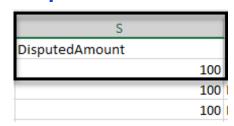

#### **Dispute Remarks**

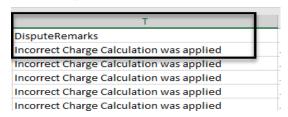

#### **Disputed Field**

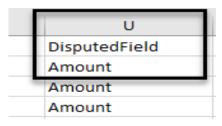

#### **Disputed Field Original Value / Disputed Field Corrected Value**

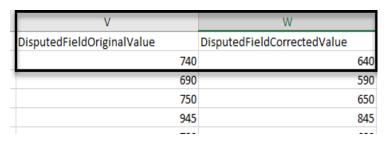

- Save and rename the file. File Naming Convention should be MDMF-ABC2020120700001.csv
- File Naming Conventions can be found in Chapter 12 of the <a href="ISPG">ISPG</a>

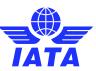

#### Submitting the Dispute Input file

The Dispute input file can be uploaded via **IS-WEB** >> General >> File Management >> Upload File or via **iiNET.** The Dispute zip package can contain the following files:

- The MDMF.csv file with the details of the disputed items. The CSV file should not contain data of multiple invoices, only one dispute can be submitted per file
- ➤ A folder "SUPPDOCS" containing Supporting Documents that should be attached to the dispute (adding supporting documents is optional but encouraged, to provide sufficient information to the other party)
- The zipped/compressed file should <u>not</u> contain multiple CSV files or supporting document folders

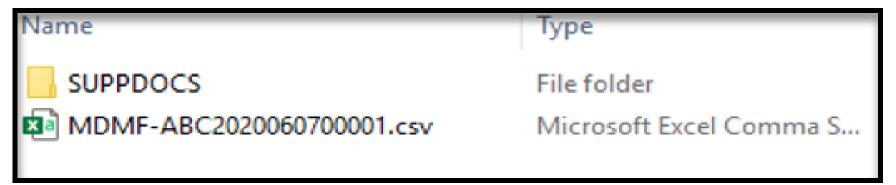

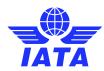

#### Uploading the Dispute Input File to SIS

Members can upload the file in SIS General >> File Management >> Upload File

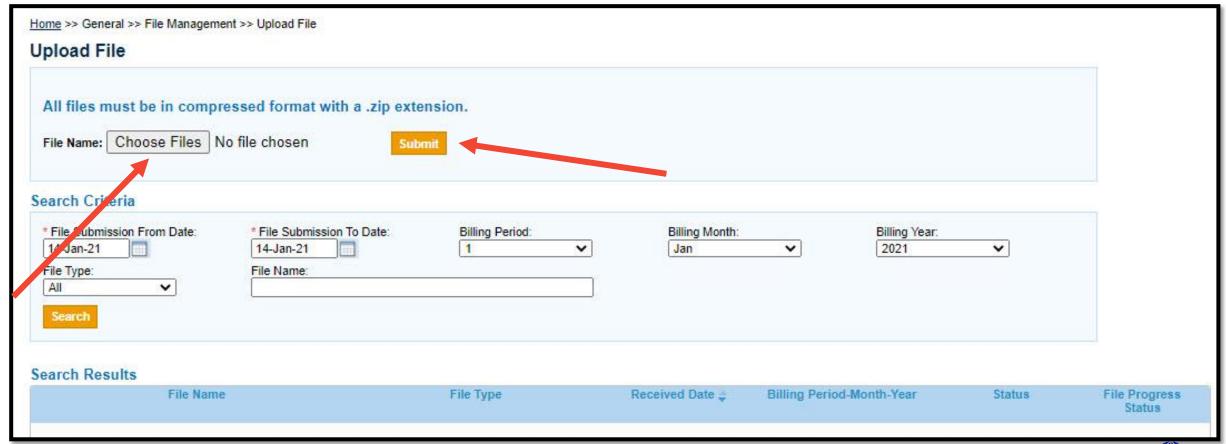

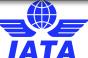

#### Poll #2

#### Which of the following is true during the dispute initiation process?

- A) You can start a dispute at the line item level
- B) You can start a dispute only at the line item detail level
- C) You can only start a dispute via IS-WEB
- D) All of the above

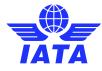

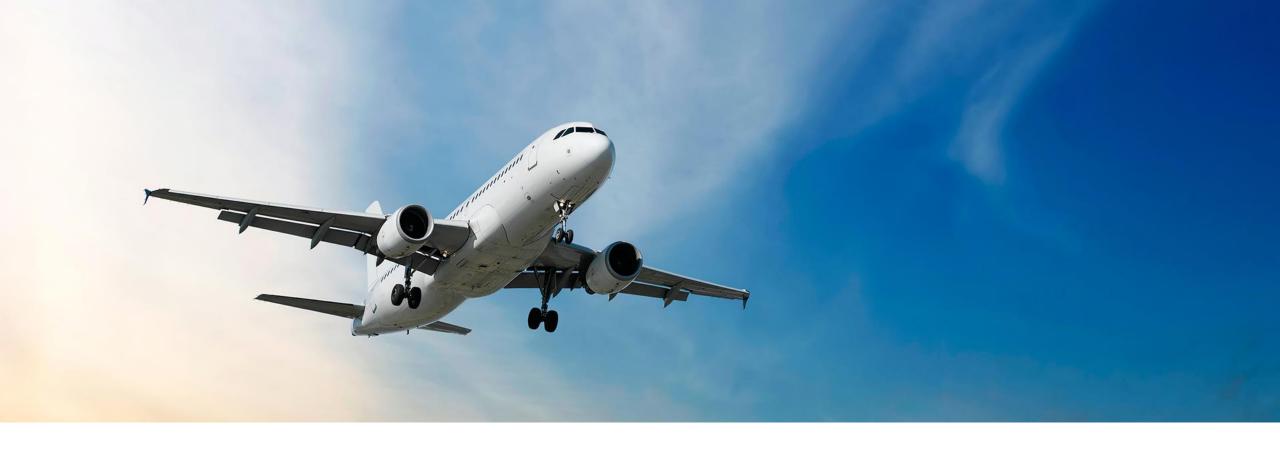

## How to reply to a dispute

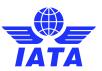

#### New Dispute Email notification

Each time a new dispute is received, an email alert is sent to the 'Dispute Contact as defined in the member profile

SIS: Dispute - A new dispute received - 2434

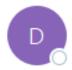

DoNotReply@lata.Org

To ○ uatptestlanguages@gmail.com; ○ SIS Ops UAT

Dear SIS Member,

A new dispute with a dispute reference number 2434 has been sent by XB-XYZ to XB-ABC

Please login to IS-WEB to view the details of the dispute.

Regards,

IATA SIS Operations Team

Access your SIS account or contact us for support at <a href="https://www.iata.org/cs">www.iata.org/cs</a>

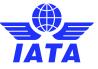

#### Dispute Output file

Each time a new dispute is received, an output file is generated for the Dispute Receiver

SIS: Output Files: Files available for download - SIS Staging - DisputOutputPackageFile

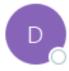

DoNotReply@lata.Org

To SIS Ops UAT; uatptestlanguages@gmail.com

Dear SIS Member,

The following file has been generated and is available for download via IS-WEB:

MDOT-ABC20210218232412.ZIP

Regards,

IATA SIS Operations Team

Access your SIS account or contact us for support at <a href="https://www.iata.org/cs">www.iata.org/cs</a>

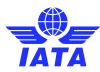

#### The Manage Disputes Screen

#### Home >> Miscellaneous >> Manage Disputes

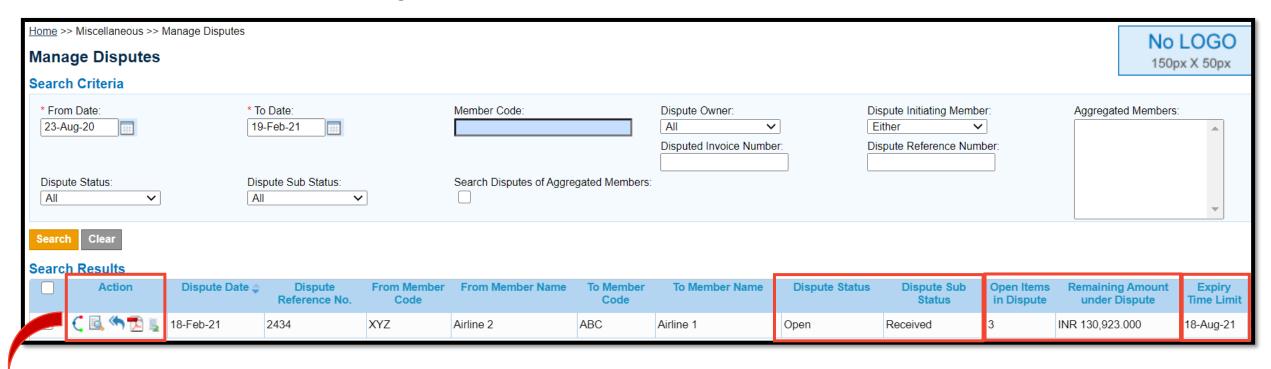

- View Audit Trail
- View Dispute Details
- Reply to Dispute
- Download Original Invoice
- Download Original Invoice Listing

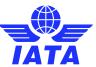

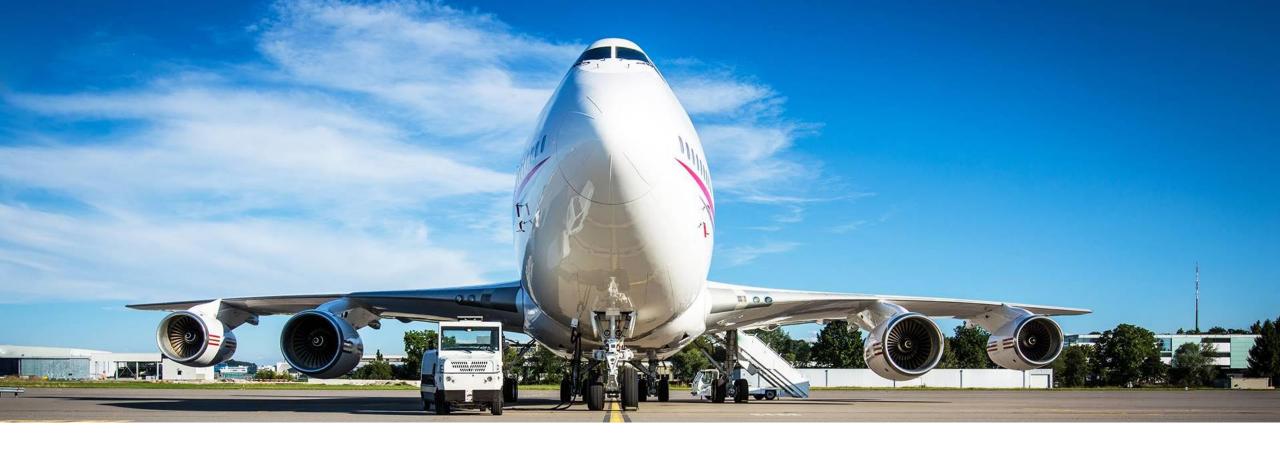

## How to reply to a dispute via IS-WEB

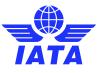

#### How to reply to a dispute via IS-WEB

- Navigate to Miscellaneous >> Manage Disputes
- Click on the 'Reply' button

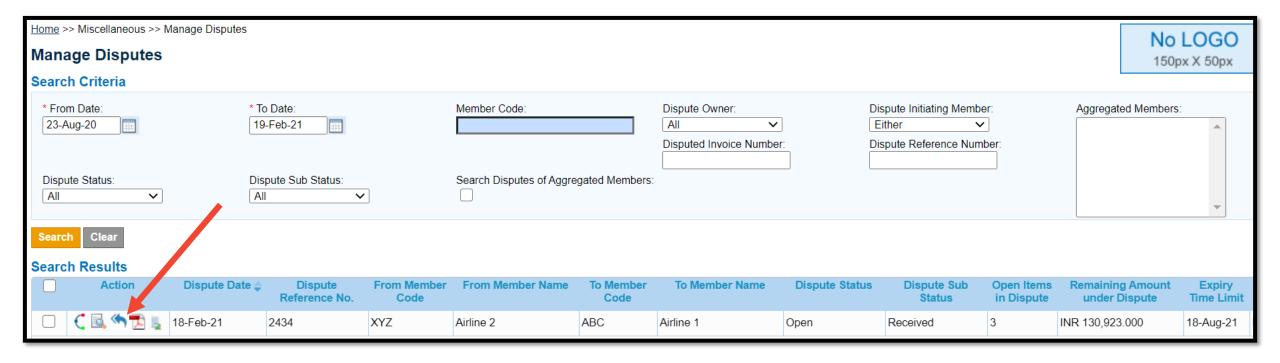

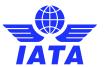

### How to reply to a dispute via IS-WEB

Select the type of action: Accept 
Reject 
or Partially Accept

Add Attachments

Mark for Review

Send for Review

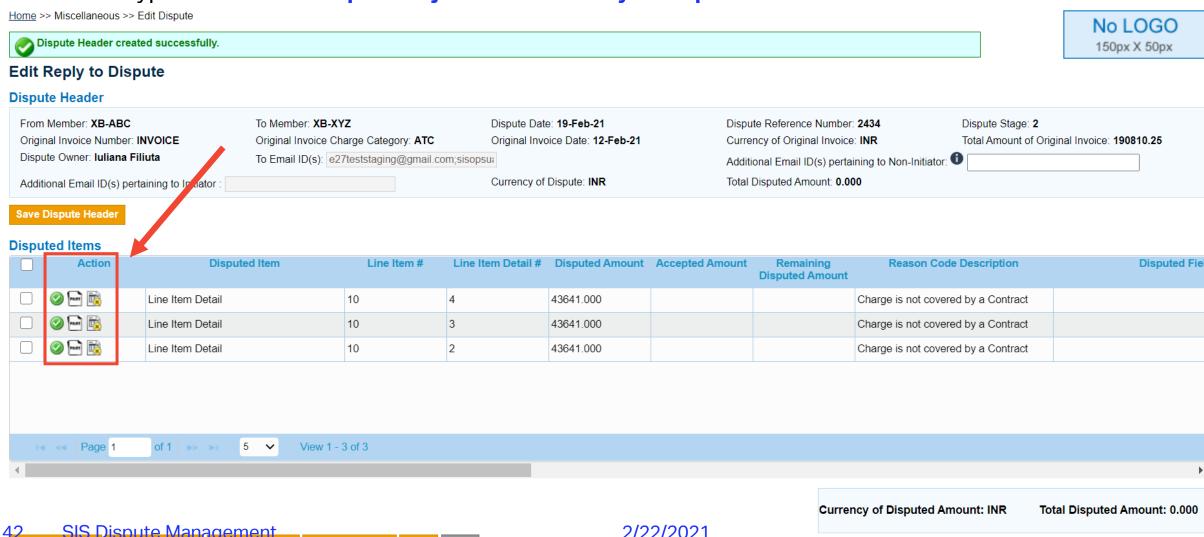

### How to accept a dispute via IS-WEB

Click on the 'Accept' button of for the items you wish to accept and 'Accept Disputed Item(s)'

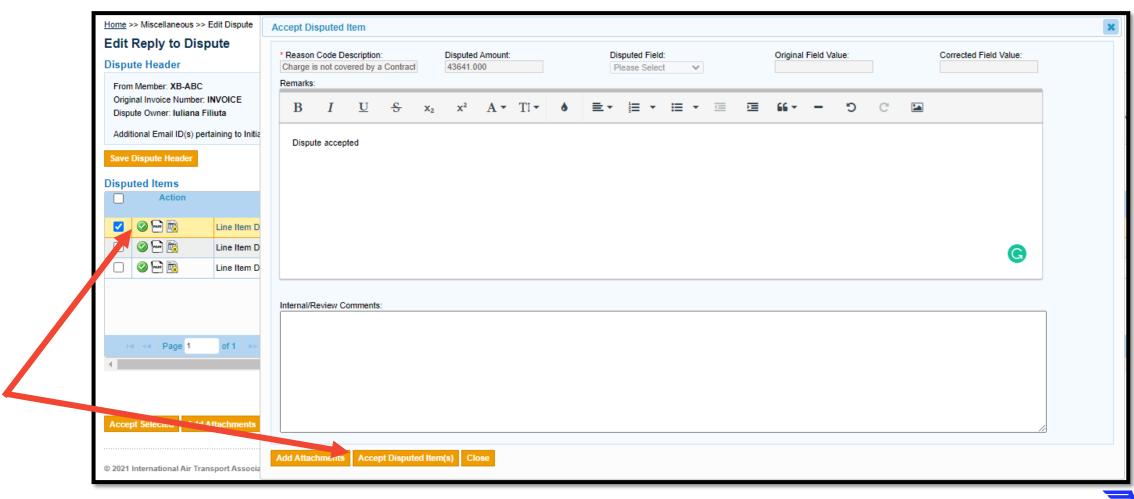

## How to partially accept a dispute via IS-WEB

Click on the 'Partially Accept' button 

for the item you wish to partially accept and enter the disputed amount and the reason for dispute

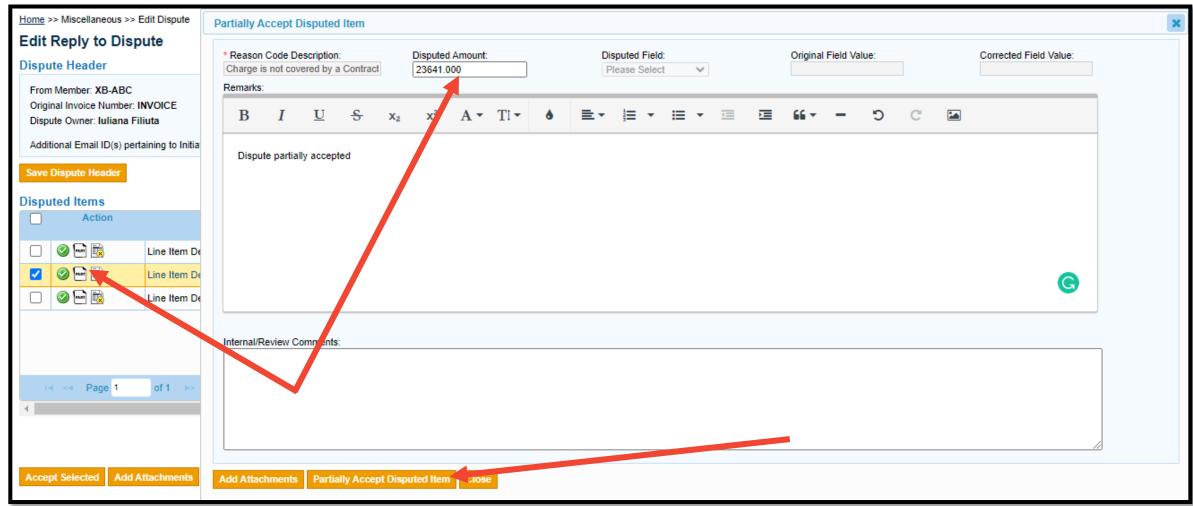

#### How to reject a dispute via IS-WEB

Click on the 'Reject' button is for the item you wish to reject and add your comments

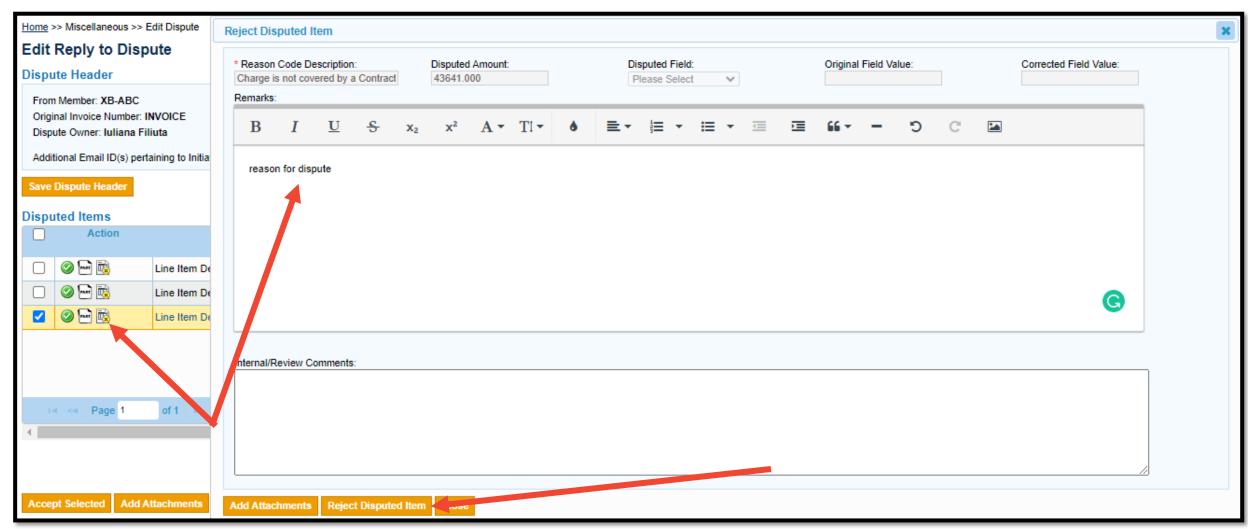

## Sending the dispute reply

- All lines within the dispute must be actioned
- To send the dispute to the other party, click on the 'Send' button
- Once the dispute is sent to the other party it can no longer be edited or recalled

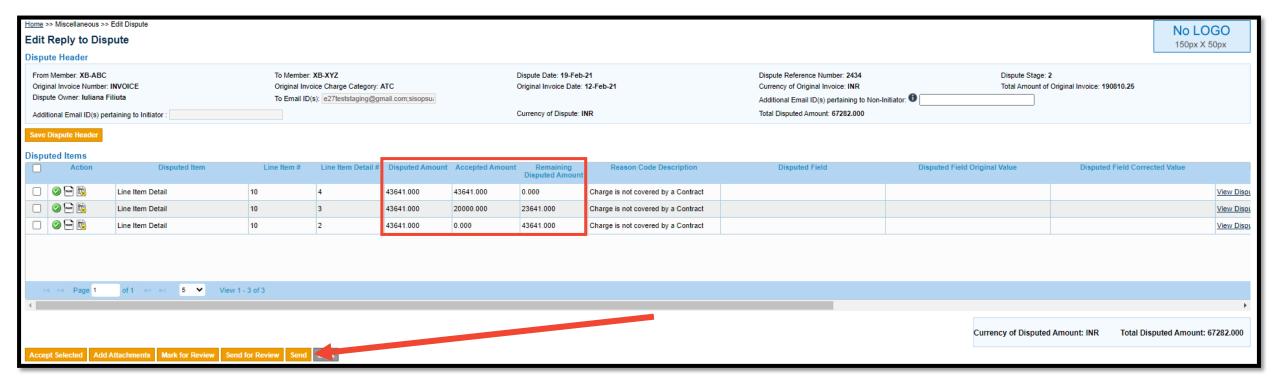

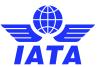

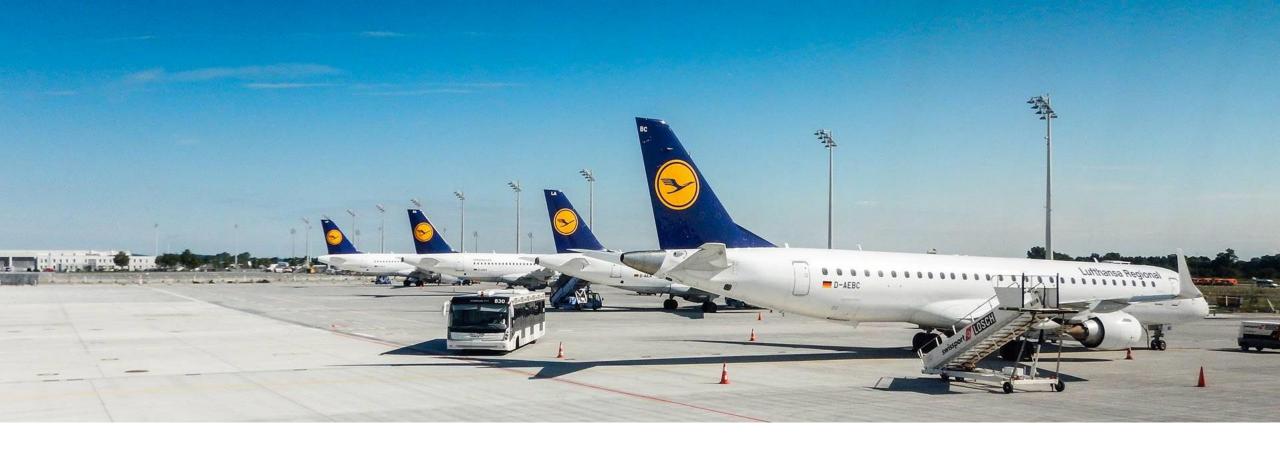

## How to reply to a dispute via File

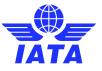

#### How to reply to a dispute via File

First step is to Download the dispute Output File (MDOT) from IS-WEB (General >> File Management) or from iiNET

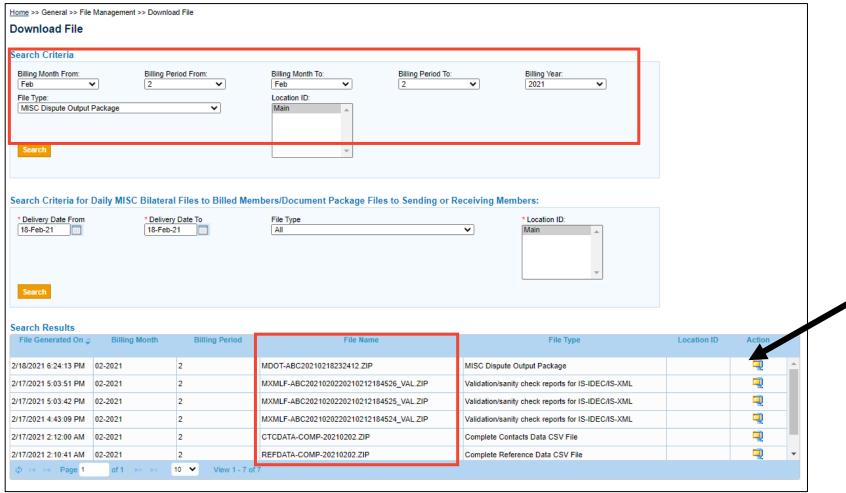

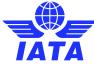

## Preparing the dispute reply file (MDOF)

#### How do we convert this to an input file?

- The output file MDOT can be edited into a SIS Dispute input file (MDOF) by adding two columns at the end: Status and Amount.
- Must Enter your disputed value in the Amount column
- Must add the status (Accept, Reject, Partially Accept)
- These files can be re used to reply to this dispute, but you are able to use your own automated systems if it follows the correct format.

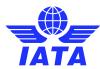

### How to populate the Dispute Reply File

To the Dispute Output File (MDOT), add two new columns at the end: 'Status' and 'Amount':

|           |           |         |         |         |             |        |        |                  |          |          | Disputed | Disputed |          |          |          |            |          |
|-----------|-----------|---------|---------|---------|-------------|--------|--------|------------------|----------|----------|----------|----------|----------|----------|----------|------------|----------|
| Dispute   | Original  | Dispute | Dispute |         |             |        |        | Dispute          |          |          | Field    | Field    | Disputed |          |          | Original   |          |
| Reference | Invoice   | From    | То      | Dispute | Disputed    | LI .   | LID    | Reason           | Disputed | Disputed | Original | Correcte | Item     | Internal | Review   | Reference  | Original |
| Number    | Number    | Member  | Member  | Stage   | Item        | Number | Number | Description      | Amount   | Field    | Value    | d Value  | Remarks  | Comments | Comments | Number     | Amount   |
| 2193      | 031970528 | XB-ABC  | XB-XYZ  | 1       | Line Item D | 10     | 1      | Flight(s) not op | 162      | Country  |          |          | Remarks  |          |          | 313B769825 | 162      |
| 2193      | 031970528 | XB-ABC  | XB-XYZ  | 1       | Line Item D | 10     | 2      | Flight(s) not op | 162      | Country  |          |          | Remarks  |          |          | 313B769825 | 162      |
| 2193      | 031970528 | XB-ABC  | XB-XYZ  | 1       | Line Item D | 10     | 3      | Flight(s) not op | 162      | Country  |          |          | Remarks  |          |          | 313B769825 | 162      |

Reverse the **Dispute From** to **Dispute to Member**

| -         | _        |         |         |         |             |        |        |                  |          |          |          |          |          |          |          |            |          |           |        |
|-----------|----------|---------|---------|---------|-------------|--------|--------|------------------|----------|----------|----------|----------|----------|----------|----------|------------|----------|-----------|--------|
|           |          |         |         |         |             |        |        |                  |          |          | Disputed | Disputed |          |          |          |            |          |           |        |
| Dispute   | Original | Dispute | Dispute |         |             |        |        | Dispute          |          |          | Field    | Field    | Disputed |          |          | Original   |          |           |        |
| Reference | Invoice  | From    | To      | Dispute | Disputed    | u      | LID    | Reason           | Disputed | Disputed | Original | Correcte | Item     | Internal | Review   | Reference  | Original |           |        |
| Number    | Number   | Member  | Member  | Stage   | Item        | Number | Number | Description      | Amount   | Field    | Value    | d Value  | Remarks  | Comments | Comments | Number     | Amount   | Status    | Amount |
| 2193      | 03197052 | XB-ABC  | XB-XYZ  | 1       | Line Item D | 10     | 1      | Flight(s) not op | 162      | Country  |          |          | Remarks  |          |          | 3138769825 | 162      | Accept    |        |
| 2193      | 03197052 | XB-ABC  | XB-XYZ  | 1       | Line Item D | 10     | 2      | Flight(s) not op | 162      | Country  |          |          | Remarks  |          |          | 313B769825 | 162      | Reject    |        |
|           |          |         |         |         |             |        |        |                  |          |          |          |          |          |          |          |            |          | Partially |        |
| 2193      | 03197052 | XB-ABC  | XB-XYZ  | 1       | Line Item D | 10     | 3      | Flight(s) not op | 162      | Country  |          |          | Remarks  |          |          | 3138769825 | 162      | Accept    | 100    |

Save and rename the file:
 File Naming Convention: MDOF-ABC20201207103553

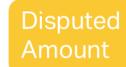

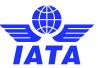

## How to populate the Dispute Reply File

To the Dispute Output File (MDOT), add two new columns at the end: 'Status' and 'Amount':

Save and rename the file:

File Naming Convention: MDOF-ABC20201207000001.xls

|           |           |         |         |         |             |        |        |                  |          |          | Disputed | Disputed |          |          |          |            | 1        |           |        |
|-----------|-----------|---------|---------|---------|-------------|--------|--------|------------------|----------|----------|----------|----------|----------|----------|----------|------------|----------|-----------|--------|
| Dispute   | Original  | Dispute | Dispute |         |             |        |        | Dispute          |          |          | Field    | Field    | Disputed |          |          | Original   |          |           |        |
| Reference | Invoice   | From    | То      | Dispute | Disputed    | u      | LID    | Reason           | Disputed | Disputed | Original | Correcte | Item     | Internal | Review   | Reference  | Original |           |        |
| Number    | Number    | Member  | Member  | Stage   | Item        | Number | Number | Description      | Amount   | Field    | Value    | d Value  | Remarks  | Comments | Comments | Number     | Amount   | Status    | Amount |
| 2193      | 031970528 | XB-ABC  | XB-XYZ  | 1       | Line Item D | 10     | 1      | Flight(s) not op | 162      | Country  |          |          | Remarks  |          |          | 313B769825 | 162      | Accept    |        |
| 2193      | 031970528 | XB-ABC  | XB-XYZ  | 1       | Line Item D | 10     | 2      | Flight(s) not op | 162      | Country  |          |          | Remarks  |          |          | 313B769825 | 162      | Reject    |        |
|           |           |         |         |         |             |        |        |                  |          |          |          |          |          |          |          |            |          | Partially |        |
| 2193      | 031970528 | XB-ABC  | XB-XYZ  | 1       | Line Item D | 10     | 3      | Flight(s) not op | 162      | Country  |          |          | Remarks  |          |          | 3138769825 | 162      | Accept    | 100    |

Disputed Amount

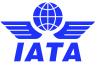

## Preparing the dispute reply file (MDOF)

The newly created SIS Dispute input file (MDOF) can be uploaded via **IS-WEB** (menu 'Home >> General >> File Management >> Upload File) or via **iiNET.** 

The Dispute files (XLS) must be compressed along with any Supporting docs as follows:

- ➤ The MDOF.xls file with the details of the disputed items should not contain data of multiple disputes, only one dispute can be submitted per file
- ➤ A folder "SUPPDOCS" containing Supporting Documents that should be attached to the dispute (adding supporting documents is optional but encouraged, to provide sufficient information to the other party)
- The ZIP package should not contain multiple XLS files or supporting document folders

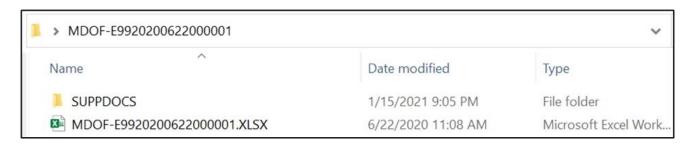

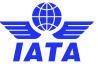

#### Uploading the Dispute Reply File

Members can upload the file in SIS General >> File Management >> Upload File

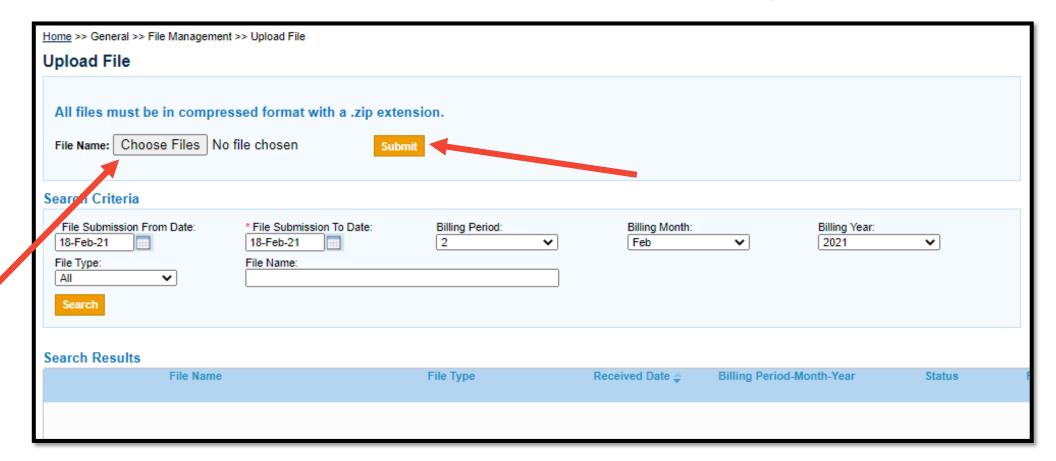

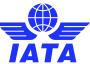

#### Poll #3

#### Which of the following is NOT true about the dispute reply process?

- A) You can submit multiple XLS files in the MDOF
- B) You can Accept, Partially Accept or Reject a dispute
- C) Once it is sent, it can NO LONGER be edited or recalled
- D) All of the above

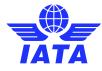

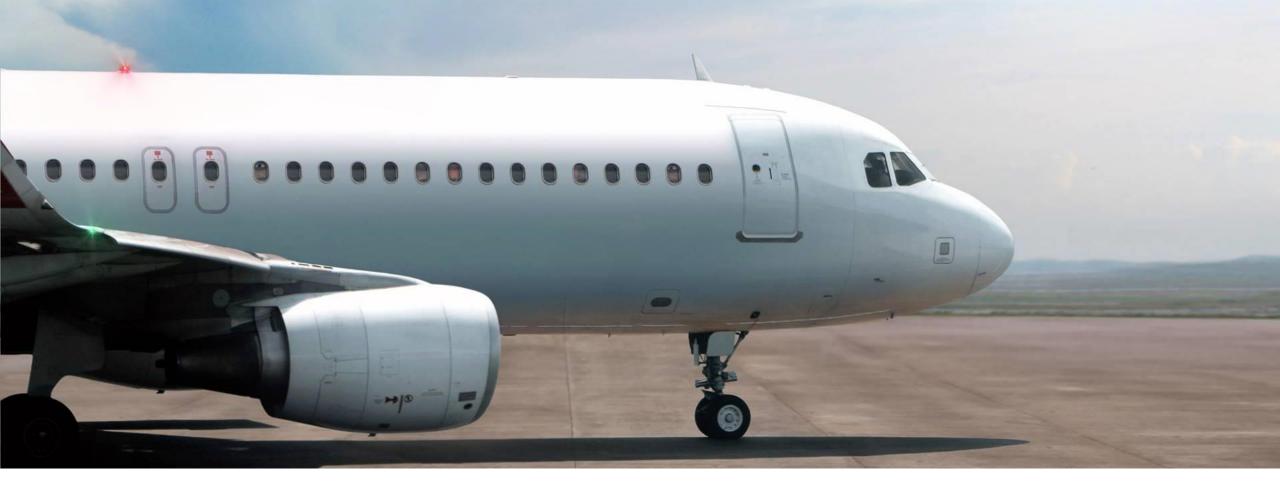

### **After Dispute Resolution**

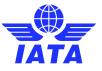

### Dispute Closure & Settlement

- Once all items within a dispute are closed, the dispute status will automatically be set to Closed
- If the Billing party of the original invoice accepted the dispute, the sub-status will be set to 'Pending for Credit Note'
- If the Billed party of the original invoice accepted the dispute, the sub-status will be set to 'Accepted by Billed Member'.
- When a Credit Note is issued by the Billing party of the original invoice, the dispute sub-status is updated to 'Settled', and the credit note number is shown for each dispute.

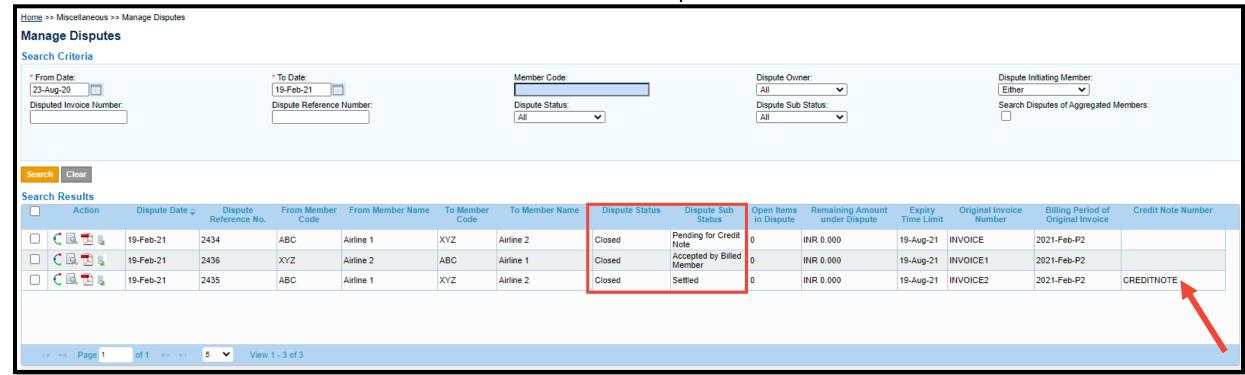

## Dispute Status and Sub Status

| Dispute<br>Status | Dispute SubStatus         | Remarks                                                                                                    |
|-------------------|---------------------------|----------------------------------------------------------------------------------------------------|
| Closed            | Accepted by Billed Member | Sub-Status 'Accepted by Billed Member' is updated by SIS for a dispute which is closed and all the disputed items within the dispute are accepted by the <b>Billed Member</b> of an Original Invoice. |
| Closed            | Pending for Credit Note   | Sub-Status 'Pending for Credit Note' is updated by SIS for a dispute which is closed and at-least one disputed item within the dispute is accepted by the Billing Member of an Original Invoice.      |
| Closed            | Settled                   | Sub-Status 'Settled' is updated by SIS when a Billing Member issues a<br>Credit Note for a dispute.                                                                                                   |
| Closed            | Expired                   | Sub-Status 'Expired' is updated by SIS for those disputes which are closed when either the Initiator or Non-Initiator fails to respond to a dispute within the Time Limit.                            |

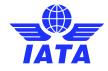

## Dispute Audit Trail

Accessed via the € button, the audit trail shows the full history of an invoice or dispute

| Stage 1 | 1. Dis | pute 1 |
|---------|--------|--------|
| Juge    | i, Dis | pute i |

| From Member      | To Member        | Dispute Date | Dispute Stage | Dispute Reference No. | Total Disputed Amount |
|------------------|------------------|--------------|---------------|-----------------------|-----------------------|
| XB-XYZ-Airline 2 | XB-ABC-Airline 1 | 19-Feb-21    | 1             | 2435                  | INR 172,679.000       |

| Disputed Item                  | Line Item Number | Line Item Detail Number | Disputed Amount | Reason Code Description | Status   |
|--------------------------------|------------------|-------------------------|-----------------|-------------------------|----------|
| Line Item Detail / Over-flight | 10               | 1                       | 41,758.000      | Duplicate Billing       | Disputed |
| Line Item Detail / Over-flight | 10               | 2                       | 43,641.000      | Duplicate Billing       | Disputed |
| Line Item Detail / Over-flight | 10               | 3                       | 43,641.000      | Duplicate Billing       | Disputed |
| Line Item Detail / Over-flight | 10               | 4                       | 43,641.000      | Duplicate Billing       | Disputed |

#### Stage 0, Original Invoice

| Billing Period | Billing Member   | Billed Member    | Invoice Number | Invoice Date | Charge Category | PO Number | Net Amount      |
|----------------|------------------|------------------|----------------|--------------|-----------------|-----------|-----------------|
| Feb 2021 P2    | XB-ABC-Airline 1 | XB-XYZ-Airline 2 | INVOICE2       | 12-Feb-21    | ATC             |           | INR 190,810.250 |

| Line Item # | Charge Code | Description       | Quantity | UOM Code | Unit Price   | Currency<br>Code | Gross Amount | Tax | VAT        | Add/Deduct<br>Charge | Net Amount  |
|-------------|-------------|-------------------|----------|----------|--------------|------------------|--------------|-----|------------|----------------------|-------------|
| 10          | Over-flight | Overflight Charge | 1        | EA       | 172,679.0000 | INR              | 172,679.000  |     | 31,082.220 |                      | 203,761.220 |

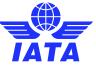

## Dispute Audit Trail

• Accessed via the C button, the audit trail shows the full history of an invoice or dispute

| Stage 3, C    | redit Note    |                     |          |             |               |            |        |         |     |        |                      |              |
|---------------|---------------|---------------------|----------|-------------|---------------|------------|--------|---------|-----|--------|----------------------|--------------|
| Billing Perio | d Billing Men | nber Billed Mem     | ber Inv  | oice Number | Invoice Date  | Charge Cat | egory  | PO Numb | er  | Net    | Amount               |              |
| Feb 2021 P2   | XB-ABC-Airl   | line 1 XB-XYZ-Airli | ne 2 CR  | EDITNOTE    | 19-Feb-21     | ATC        |        |         | II  | NR -17 | 72,679.000           |              |
| Line Item #   | Charge Code   | Description         | Quantity | UOM Code    | Unit Price    | Currency   | Gross  | Amount  | Tax | VAT    | Add/Deduct<br>Charge | Net Amount   |
| 1             | Over-flight   | Overflight Charge   | 1        | EA          | -172,679.0000 |            | -172,6 | 79.000  |     |        |                      | -172,679.000 |

| Stage 2, Dispu       | ite 2                           |      |            |     |                  |        |                 |           |                     |       |          |
|----------------------|---------------------------------|------|------------|-----|------------------|--------|-----------------|-----------|---------------------|-------|----------|
| From Member          | To Men                          | nber | Dispute Da | te  | Dispute Stage    | Disput | e Reference No. | To        | tal Disputed Amount |       |          |
| XB-ABC-Airline 1     | -ABC-Airline 1 XB-XYZ-Airline 2 |      | 19-Feb-21  |     | 2                | 2435   |                 | INR 0.000 |                     |       |          |
| Disputed It          | Disputed Item Line I            |      | em Number  | Lir | ne Item Detail N | lumber | Disputed Amou   | ınt       | Reason Code Descrip | otion | Status   |
| Line Item Detail / 0 | Over-flight                     | 10   |            | 1   |                  |        | 0.000           |           | Duplicate Billing   |       | Accepted |
| Line Item Detail / 0 | Over-flight                     | 10   |            | 2   |                  |        | 0.000           |           | Duplicate Billing   |       | Accepted |
| Line Item Detail / 0 | Over-flight                     | 10   |            | 4   |                  |        | 0.000           |           | Duplicate Billing   |       | Accepted |
| Line Item Detail / 0 | Over-flight                     | 10   |            | 3   |                  |        | 0.000           |           | Duplicate Billing   |       | Accepted |

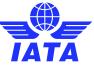

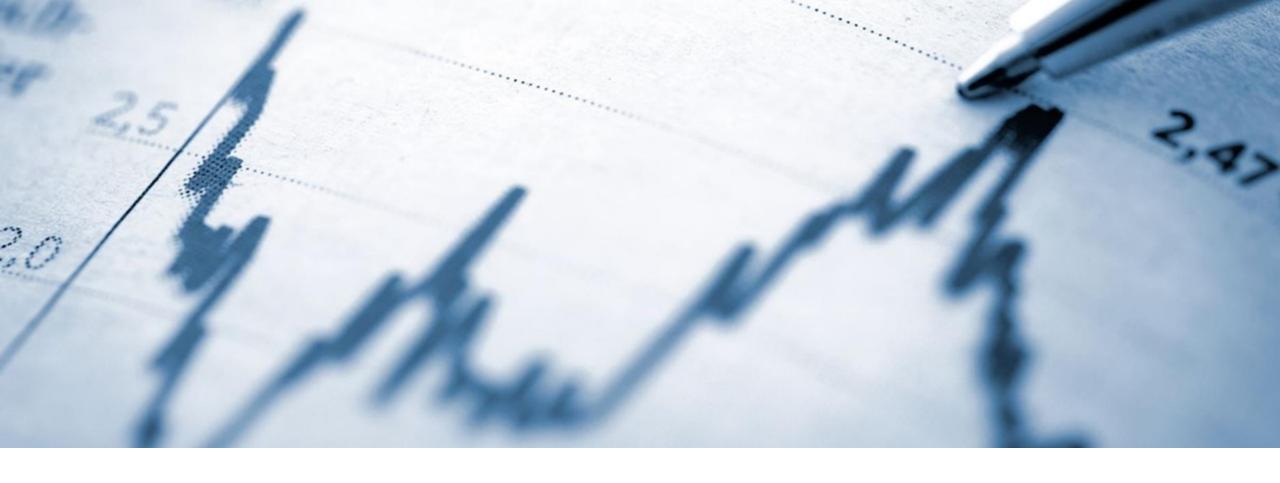

## Dispute Status Report

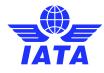

### Dispute status report

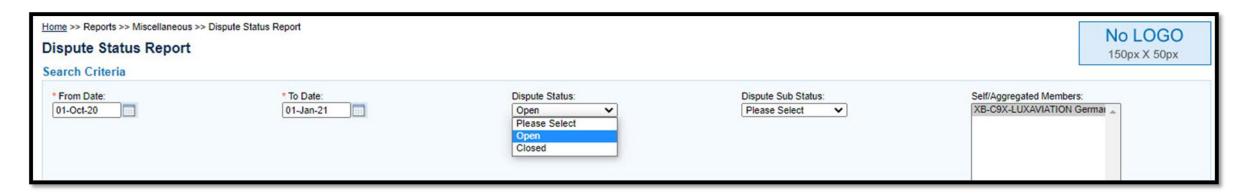

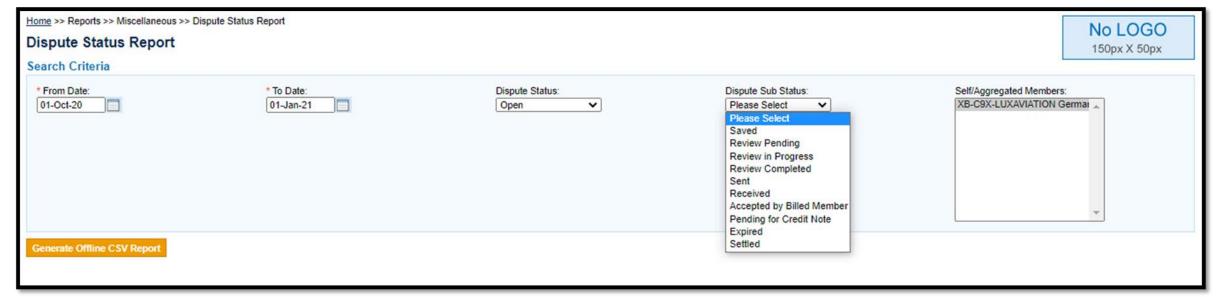

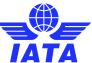

## Dispute status report

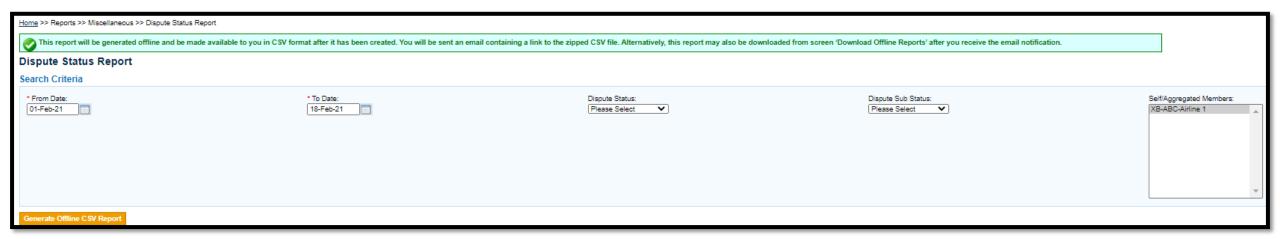

| A                        | В                       | С                   | D                 | E             | F              | G                      | Н                   | I        | J                     | K                     |
|--------------------------|-------------------------|---------------------|-------------------|---------------|----------------|------------------------|---------------------|----------|-----------------------|-----------------------|
| Dispute Reference Number | Disputed Invoice Number | Dispute From Member | Dispute To Member | Dispute Stage | Dispute Status | Dispute Sub Status     | Open Disputed Items | Currency | Total Disputed Amount | Time Limit to Respond |
| 2435                     | INVOICE2                | XB-ABC              | XB-XYZ            | 2             | Closed         | Settled                | 0                   | INR      | 172679                | 8/19/2021             |
| 2434                     | INVOICE                 | XB-ABC              | XB-XYZ            | 4             | Closed         | PendingForCreditNote   | 0                   | INR      | 87282                 | 8/19/2021             |
| 2436                     | INVOICE1                | XB-XYZ              | XB-ABC            | 3             | Closed         | AcceptedByBilledMember | 0                   | INR      | 130923                | 8/19/2021             |
|                          |                         |                     |                   |               |                |                        |                     |          |                       |                       |

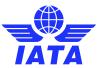

#### List of Reason Codes – User Guide & ISPG

#### 14 Appendix

#### 14.1 Appendix A: List of Dispute Reason Codes

| Code | Reason Description                                                                          | Level            |
|------|---------------------------------------------------------------------------------------------|------------------|
| 01   | As per your Authorisation Number #                                                          | Line Item Detail |
| 02   | Charge does not conform to the Terms/Conditions of the Contract                             | Line Item        |
| 03   | Charge is not covered by a Contract                                                         | Line Item Detail |
| 04   | Damaged Goods                                                                               | Line Item Detail |
| 05   | Dispute Quantity                                                                            | Line Item Detail |
| 06   | Dispute Total Amount                                                                        | Line Item Detail |
| 07   | Dispute Unit Price                                                                          | Line Item Detail |
| 08   | Duplicate Billing                                                                           | Line Item Detail |
| 09   | Goods Returned                                                                              | Line Item Detail |
| 10   | Incomplete or Inadequate Invoice Description failing to explain additional charges          | Line Item Detail |
| 11   | Incorrect Aircraft Registration Number                                                      | Line Item Detail |
| 12   | Incorrect Aircraft Type Code (IATA or ICAO)                                                 | Line Item Detail |
| 13   | Incorrect Baggage Information                                                               | Line Item Detail |
| 14   | Incorrect Billing Currency                                                                  | Line Item Detail |
| 15   | Incorrect Billing Period                                                                    | Line Item Detail |
| 16   | Incorrect Charge Code has been used                                                         | Line Item        |
| 17   | Incorrect Flight Number                                                                     | Line Item Detail |
| 18   | Incorrect Member Code                                                                       | Invoice          |
| 19   | Invoice used instead of Rejection                                                           | Invoice          |
| 20   | Incorrect Field used for data                                                               | Line Item Detail |
| 21   | Incorrect Location (Profile) ID for billed party used                                       | Line Item        |
| 22   | Incorrect Pax Information                                                                   | Line Item Detail |
| 23   | Incorrect Charge Category has been used                                                     | Invoice          |
| 24   | Incorrect Tax Calculation                                                                   | Line Item Detail |
| 25   | Missing Supporting Information                                                              | Line Item Detail |
| 26   | No approval can be obtained for the charge. Provide contact details for approving authority | Line Item Detail |

Appendix A, Chapter 14.1 of the "SIS Miscellaneous Invoice Dispute Management Guidance"

Chapter 5.7 of the <u>ISPG</u> "Dispute Process-Reason Codes"

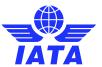

#### Poll#4

#### Which of the following is true related to dispute status and substatus?

- A) A dispute with status "Open" and SubStatus "Saved" means that it has been received by the other member.
- B) Dispute Status is updated to "Closed" and SubStatus to "Settled" when billing member issues a Credit Note.
- C) Dispute Status is updated to "Closed and SubStatus to "Accepted by Billed Member" when either the initiator or the non-initiator fails to respond to the dispute within time limits
- D) None of the above

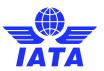

# All SIS Documentation on our Website!

- 1. www.iata.org/SIS
- 2. 'SIS For Airlines' or 'SIS For Suppliers'
- 3. 'Documents' Tab

www.iata.org/cs to contact us!

#### SIS for Airlines & Intermodal

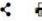

Joining Simplified Invoicing and Settlement (SIS) instantly connects you with more than 420 airlines and intermodal entities exchanging interline billing data electronically. SIS eliminates the paper from the interline billing and settlement processes increasing efficiency and reducing costs; it enables processing automation which helps reduce billing duplication and simplifies reconciliation.

JOIN SIS SUPPORT

GLOSSARY FAQS WEBINARS REJECTIONS MEDIA

#### Integrated Settlement Participation Guide (ISPG)

The ISPG contains all information and specification needed in order to fully implement Integrated Settlement (IS). This document is revised from time to time as needed.

Complete ISPG package v4.2.0.0 (zip)

Complete ISPG package v4.2.0.0 (zip) with tracked changes

#### IS-IDEC Record Structure

- Passenger Record Structure v4.2.0.0
- Cargo Record Structure v4.2.0.0

#### IS-XML Record Structure

IS-XML Invoice Standard v4.2.0.0 (zip)

#### Sample Files

- Passenger (zip)
- Miscellaneous (zip)

#### Supporting Attachments

Supporting Attachments (zip)

## Miscellaneous Invoice Dispute Management

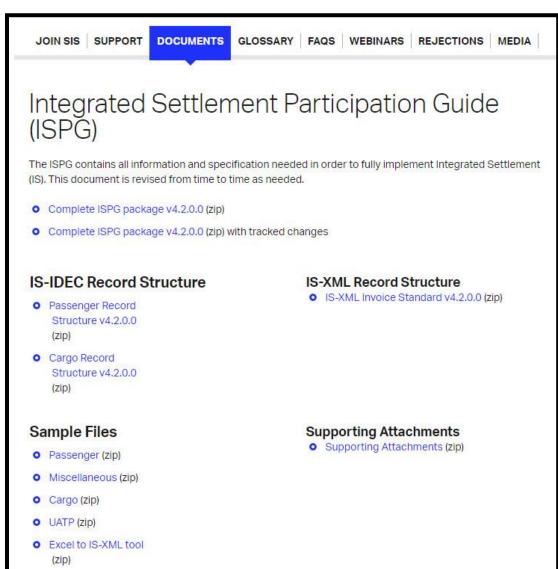

<u>CMP 656 - Miscellaneous Invoice Dispute</u> <u>Management</u> - Click the link!

#### Functionality Guidance Documents

 CMP 656 - Miscellaneous Invoice Dispute Management (zip)

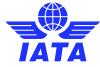

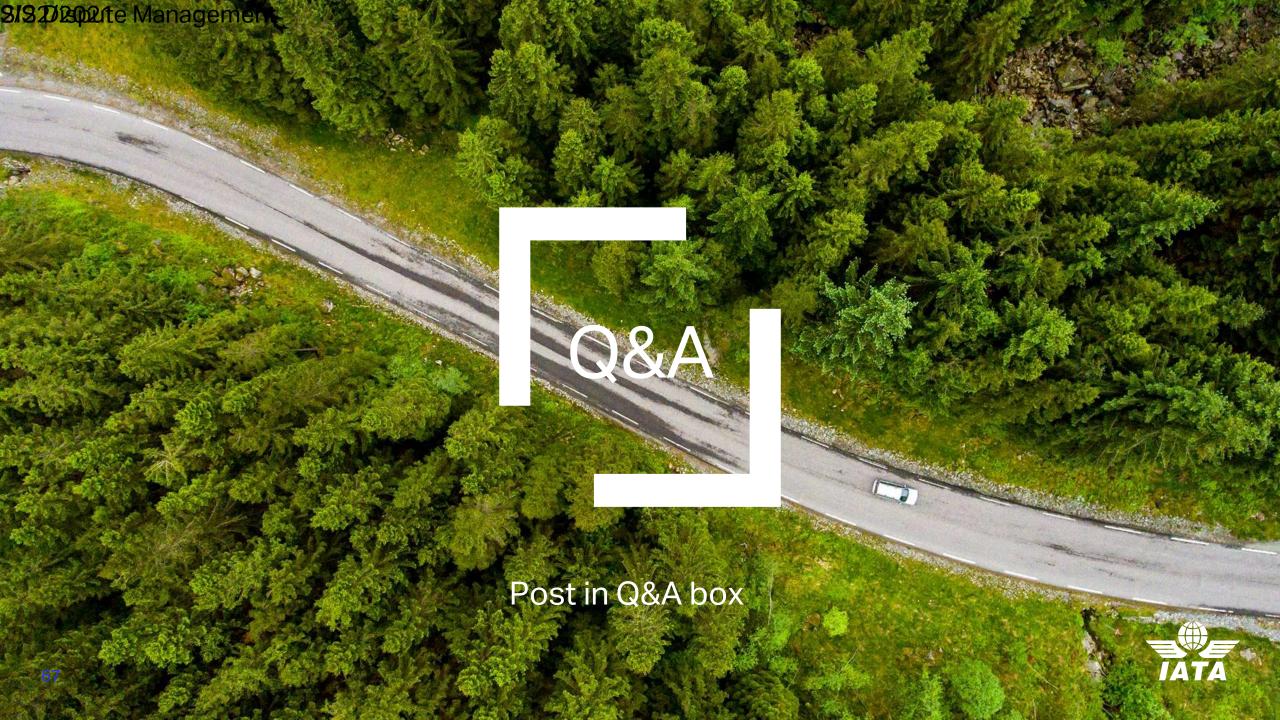